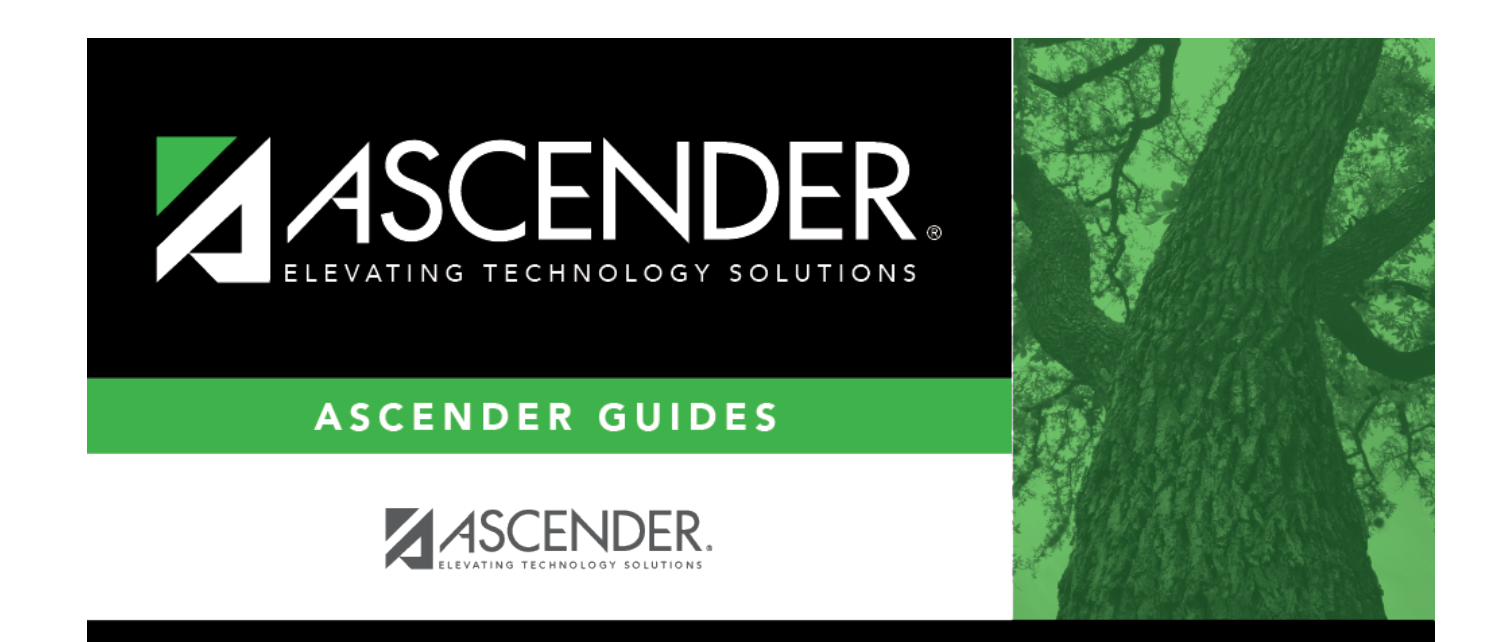

# **Restraint Information**

### **Table of Contents**

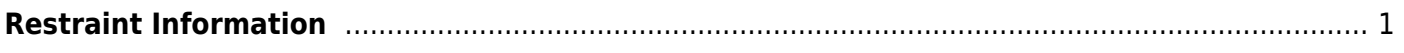

## <span id="page-4-0"></span>**Restraint Information**

#### *Discipline > Maintenance > Student > Maintenance > Restraint Information*

This page allows you to add, modify, or delete a student's restraint information. This tab is used to report all discipline-related restraints, including disciplinary restraints of special education students.

If a court-ordered restriction exists, all incident data for the student is restricted.

#### **Update data:**

#### [Select a student:](#page--1-0)

❏ To retrieve a student's records, select the student in one of the following ways:

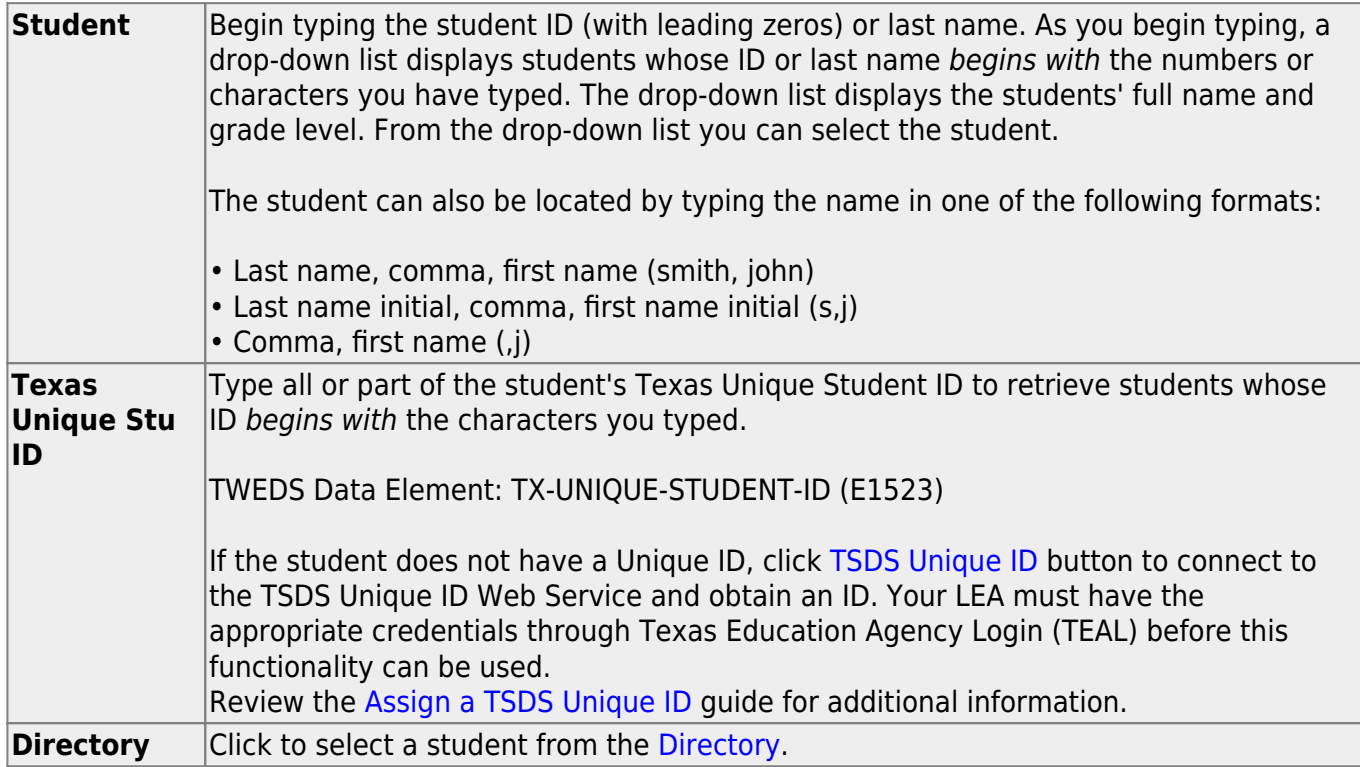

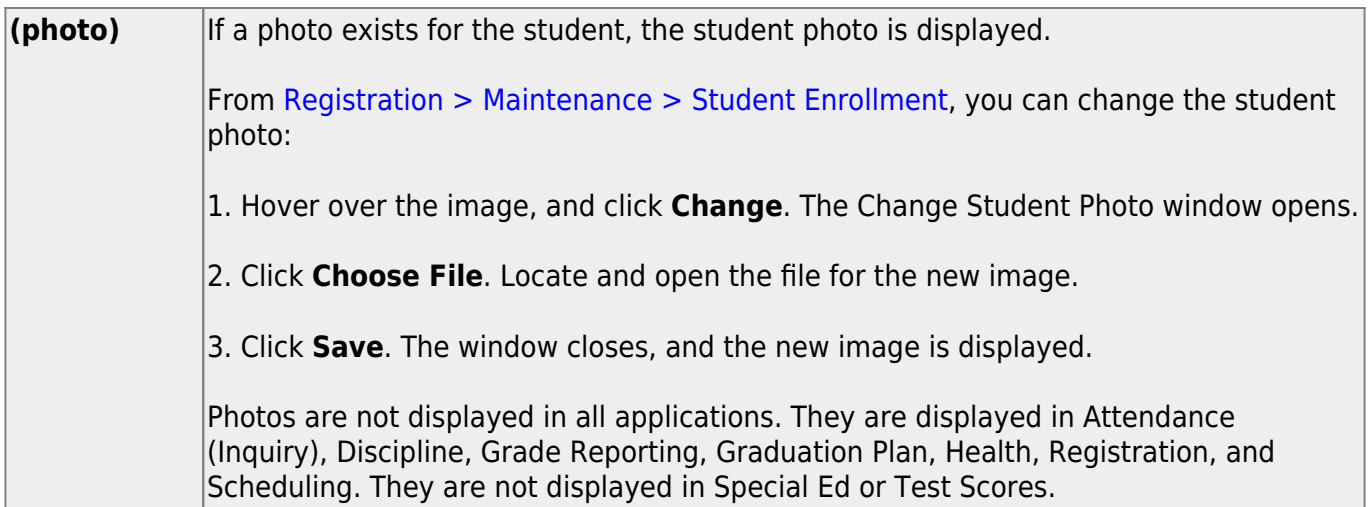

❏ Click **+Add** to add a restraint. A blank row is added to the grid.

Or, access this page by clicking **Restraint** on [Maintenance > Student > Maintenance](https://help.ascendertx.com/student/doku.php/discipline/maintenance/student/maintenance) once you have saved an incident.

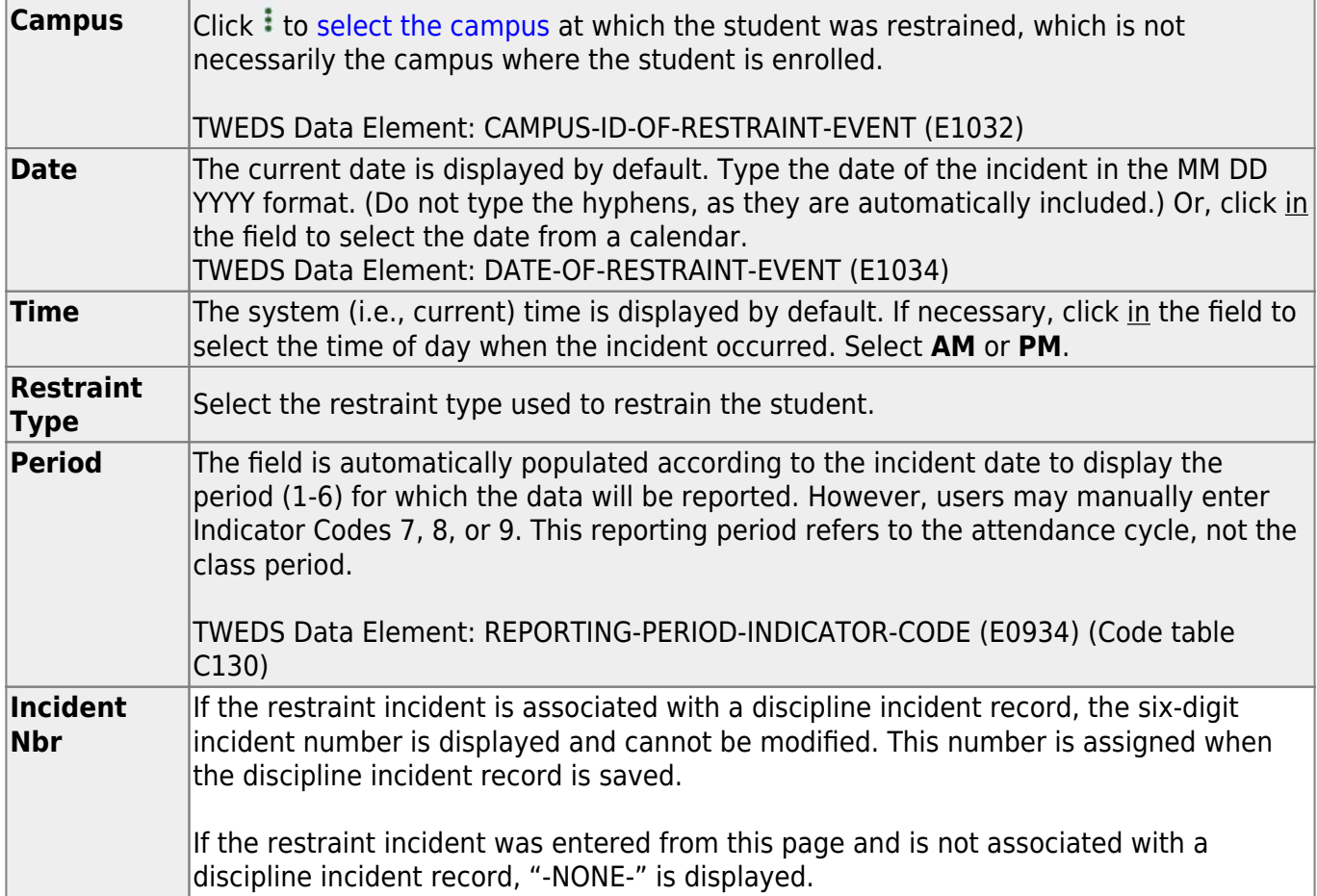

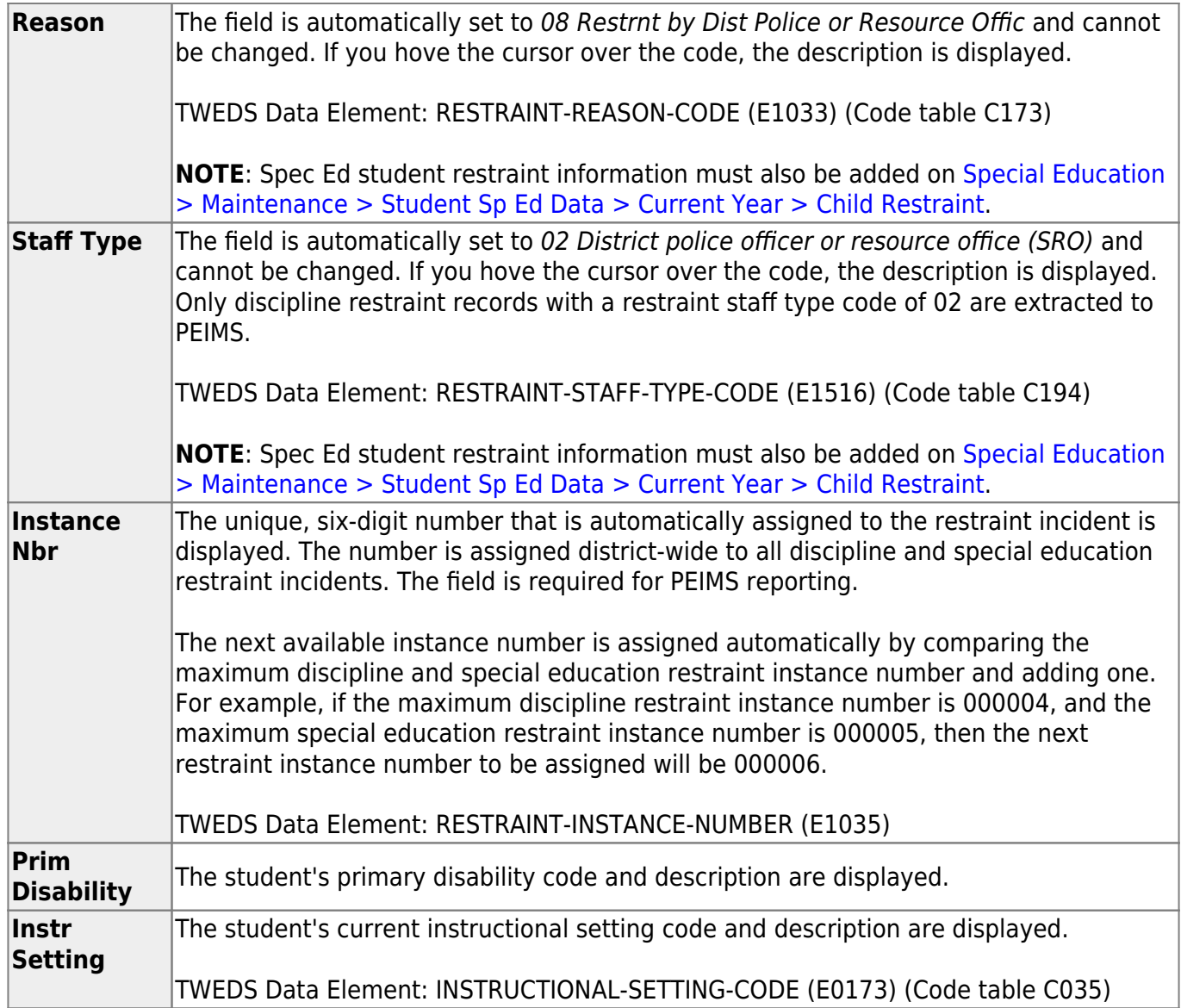

❏ Click **Save**.

### **[Delete a row.](#page--1-0)**

1.Click  $\blacksquare$  to delete a row. The row is shaded red to indicate that it will be deleted when the record is saved. You can select multiple rows to be deleted at the same time.

2. Click **Save**. You are prompted to confirm that you want to delete the row. Click **Yes** to continue. Otherwise, click **No**.

You can save edits and delete records in the same step (i.e., the changes are all committed when the record is saved).

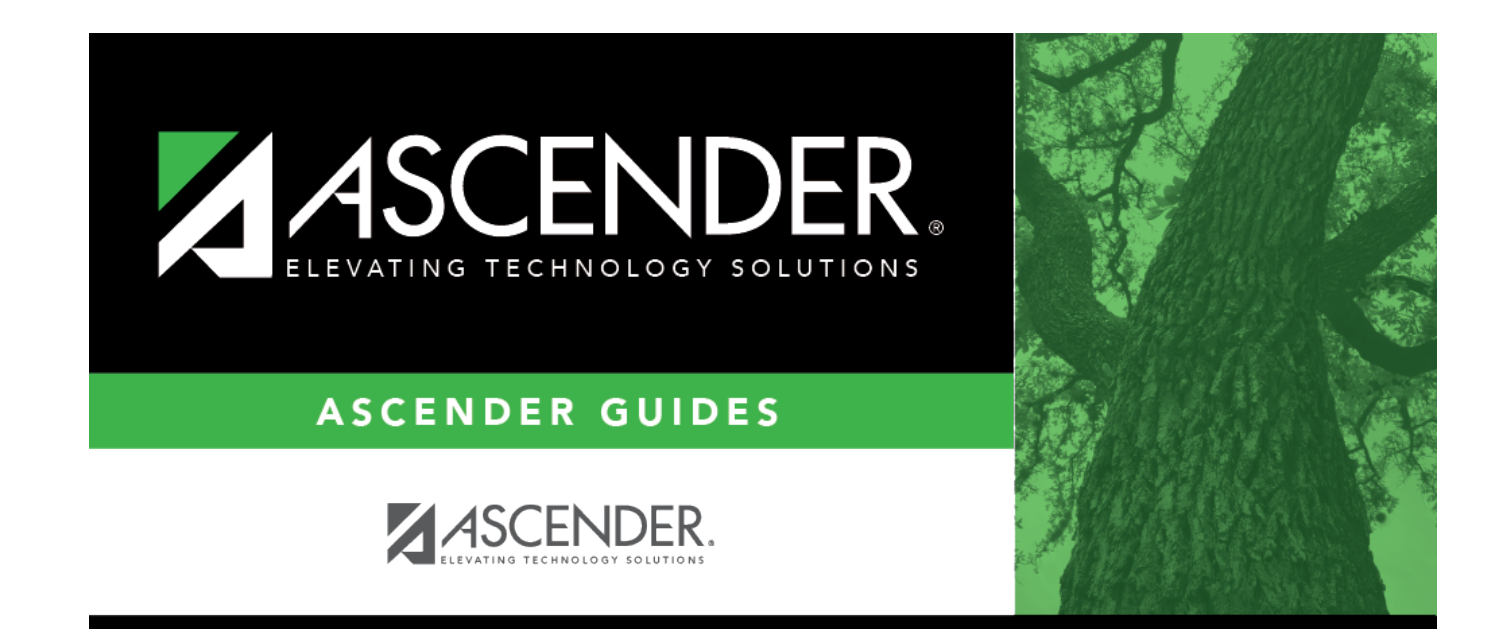

### **Back Cover**